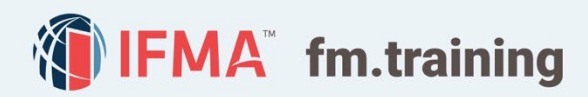

# HOW TO TAKE A CREDENTIAL COURSE

### SECTIONS IN THIS GUIDE

Accessing Your Course To Print or to View Certificate Launching Courses **Submit Credential Application** Final Assessment and Course Completion 1 2 3 5 **6** Online Help Desk

#### Accessing Your Course 1

- 1. From the home screen, click on the yellow Sign In box to login to your account.
- 2. Click on the yellow Go to Your Training Dashboard box to access courses.

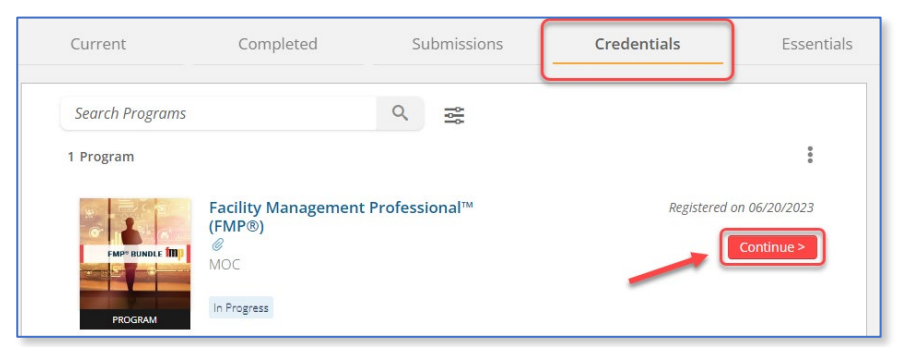

- 3. Click on the
	- Credentials tab on your training dashboard.
- 4. Click on the red **Continue** > button.

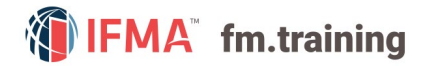

### Launching Courses 2

Your credentialed courses will be listed in the Required area under the red Contents tab.

1. Click on the red Launch button to open the course.

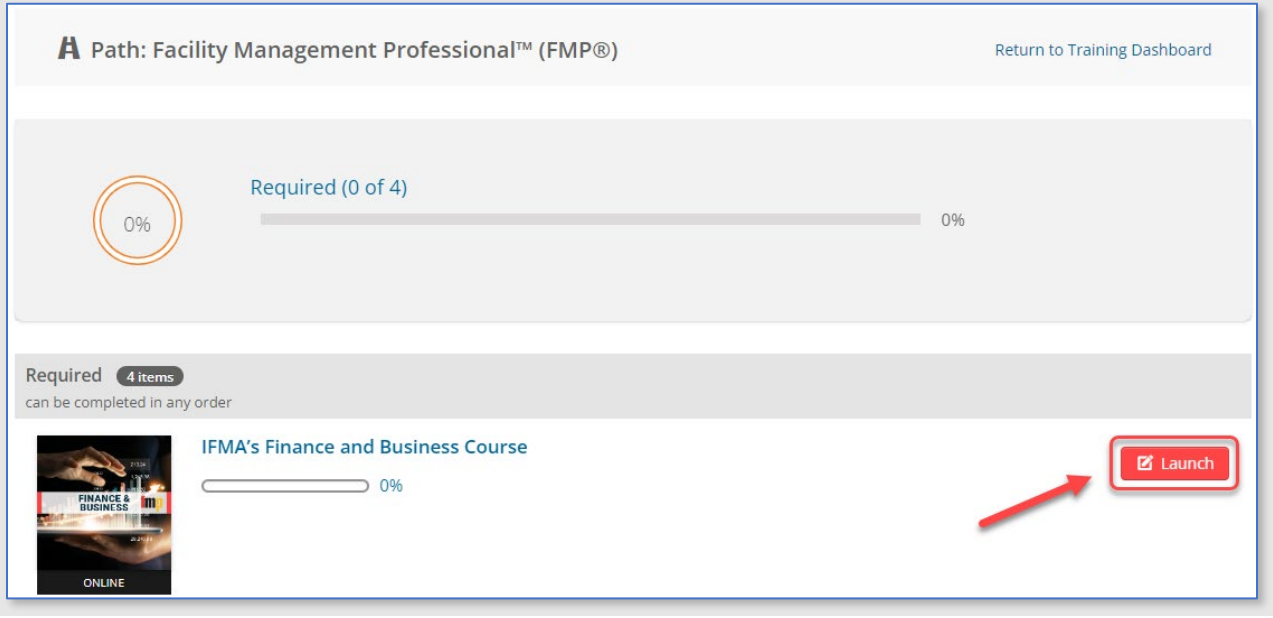

\*Courses can be launched from the Current tab or from the Credentials tab just click on the red Resume or Launch button.

- 2. To access the materials for the course, expand the folder on the left-hand side of the screen. This will provide the course breakdown including Study to Succeed, Study Resources, and Final Assessment for each course.
- 3. Click on the course title or click Next on the content player to open the course in a new popup window. Ensure pop ups are enabled to allow material to appear, please review [How to](https://my.ifma.org/areas/helpdesk/knowledgearticles?articleid=392e5a09-7e2f-ed11-9db1-0022482d3acf)  [enable pop-ups](https://my.ifma.org/areas/helpdesk/knowledgearticles?articleid=392e5a09-7e2f-ed11-9db1-0022482d3acf) if you require extra assistance.

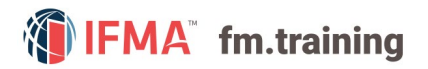

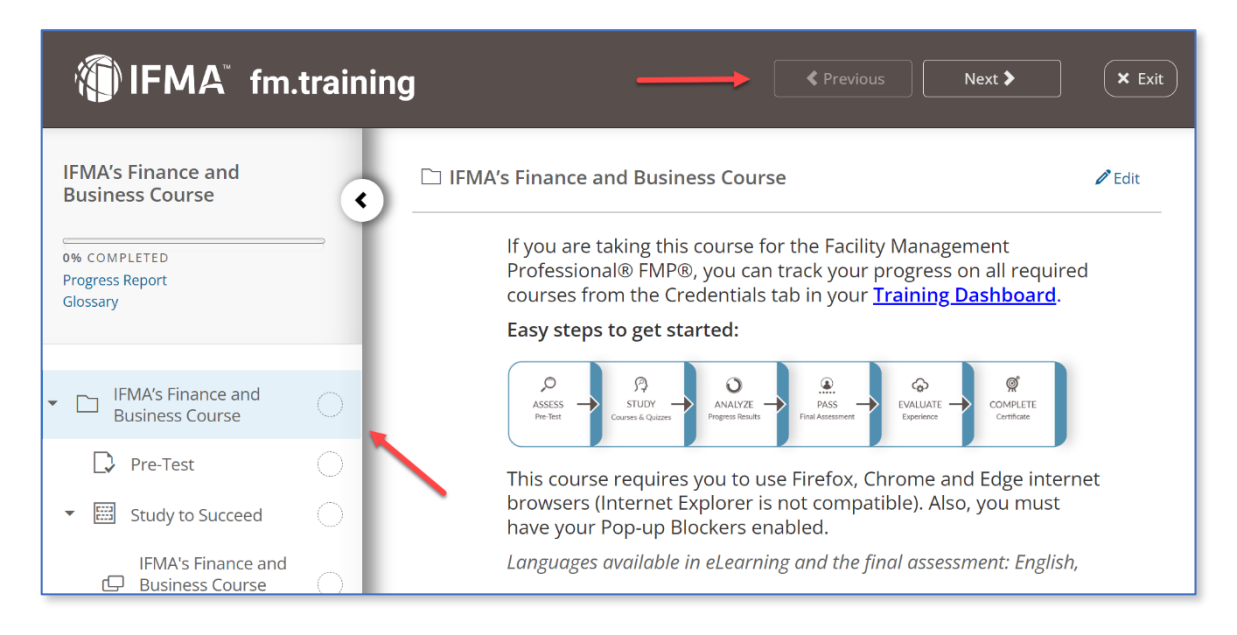

\*Please note that you can access and download the course book from the **Study Resources** folder for free. Please review [How to Print a PDF.](https://my.ifma.org/areas/helpdesk/knowledgearticles?articleid=fedb32e8-3781-ed11-81ad-0022482582ac) The PDF is not meant for printing as it is watermarked. If you wish to purchase a hardcopy of the course materials, please reach out to [corporateconnections@ifma.org.](mailto:corporateconnections@ifma.org)

#### Final Assessment and Course Completion 3

After progressing and completing all the material within the course, you will need to complete the Final Assessment.

Please take a few minutes to read through these instructions.

- We encourage you to work through the chapters and then take the corresponding quiz before moving to the final assessment.
- When you are ready to take the final assessment, please read over the instructions on the Pass **your Test** page so that you understand the grading policy and the time restrictions for the test.
- You have will three (3) attempts to pass the final assessment. If you fail to pass you will be locked out of the course for 30 days. Please read the Pass Your Test page for important information regarding your final assessment. If there is a technical error while taking the exam, please make sure to use all three (3) attempts before you open a help desk ticket by clicking [here.](https://my.ifma.org/areas/helpdesk/knowledgearticles?articleid=2d95b44d-b8fa-eb11-94ef-0022482377b7)
- After you pass the final assessment, you will be asked to complete a course Evaluation. **Evaluations** are not mandatory; however, we ask everyone to please complete the evaluation as this will help us improve our courses and content. You can access the **Evaluation** at any time click on the red Start button to begin the Evaluation.

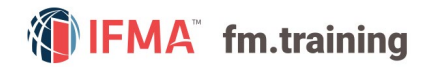

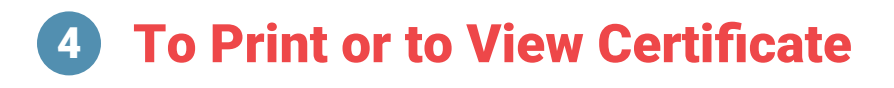

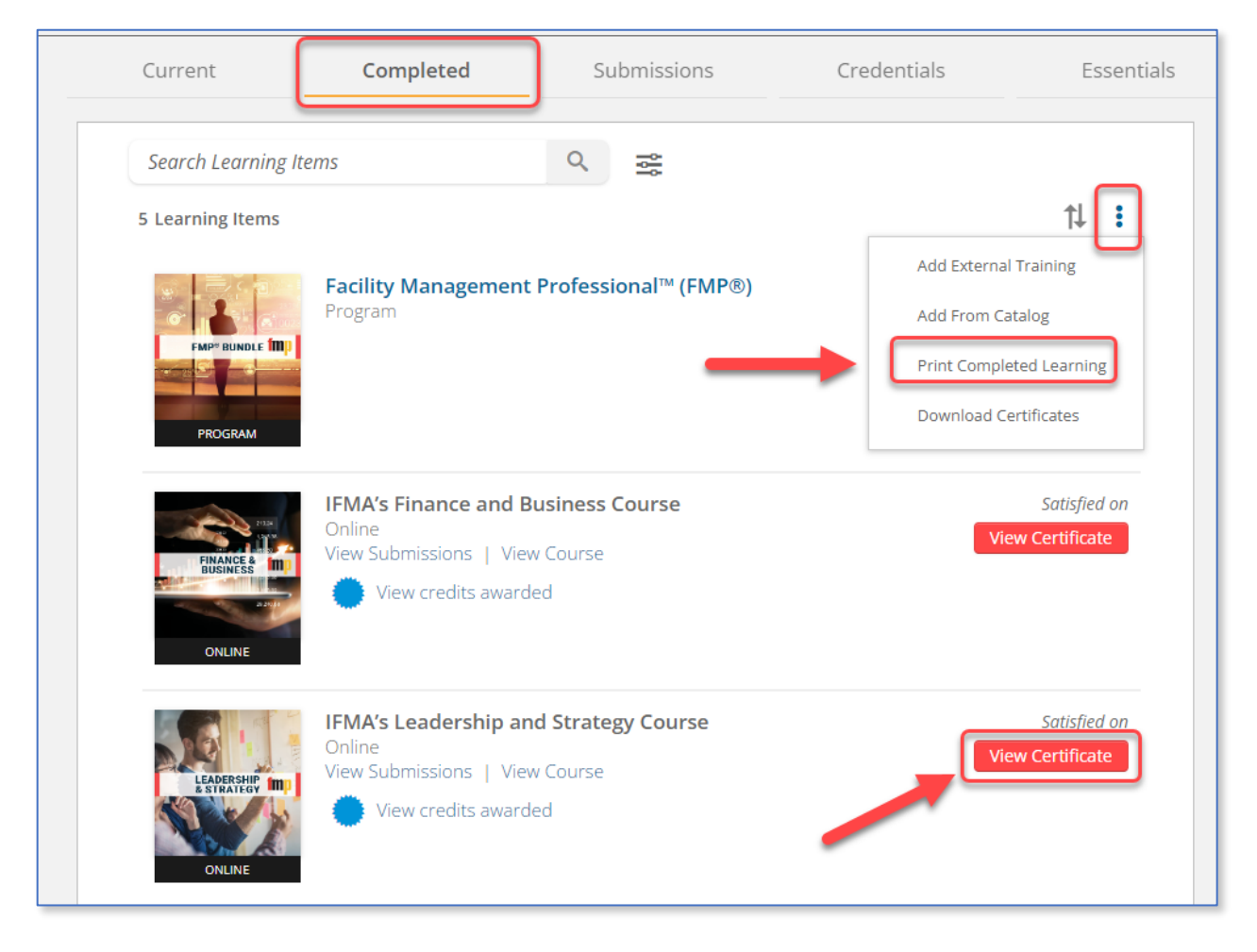

Upon completion of both the final assessment and the evaluation you can click on **Exit** to go back to the training dashboard. Click on the **Completed** tab from the training dashboard. From here you will be able to access all completed courses and certificates. To print simply click on View Certificate and click the printer icon in the upper right-hand corner. You can also print all certificates at once by clicking the ellipses and click Print Completed Learning.

\*Please note this is the certificate of completion of the course and does not represent your FMP Credential certificate.

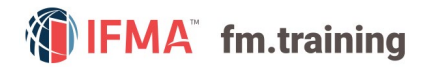

## **5 Submit Credential Application**

Upon completion of all required courses, you will need to submit your application to apply for your Credential.

- 1. From the Credentials tab scroll to the bottom of the screen and click on Confirm Application Completion box.
- 2. Click on **Submit Your Application**. Please review more detailed steps on how to submit your FMP application using the [CAMP User's Guide](https://www.ifma.org/media/nzmluwc1/camp2-user-guide.pdf).

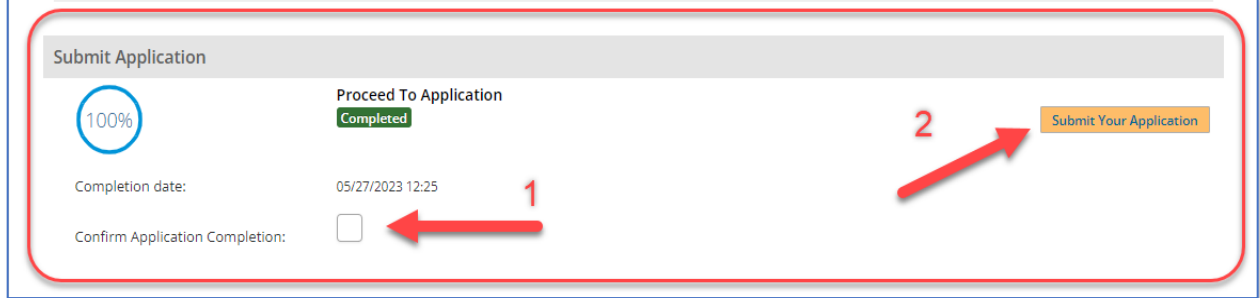

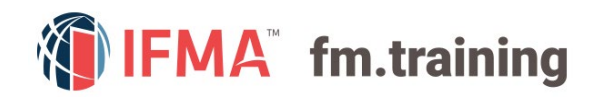

## **CONTACT** INFORMATION 6

#### [Online Help Desk:](https://my.ifma.org/helpdesk)

Contact our help desk if you require further assistance or for general inquiries.

Phone: +1-800-963-6900 (Worldwide) or +1-713-623-4362 | 7:15 a.m. – 5:45 p.m. CDT (USA/Canada) Fax: +1-713-623-6124

For questions on IFMA's FMP, SFP, CFM credentials contact: [Credentials@ifma.org](mailto:Credentials@ifma.org)